# Special Education Child Count December 1, 2022 Software Instructions

12/1/22 Child Count Due no later than December 15, 2022

Due

6/30/23 Child Count Due no later than July 17, 2023

Contact: [AOE Child Count team](mailto:AOE.ChildCountInfo@vermont.gov) (Cassidy Canzani, Brandon Dall, Andrew McAvoy)

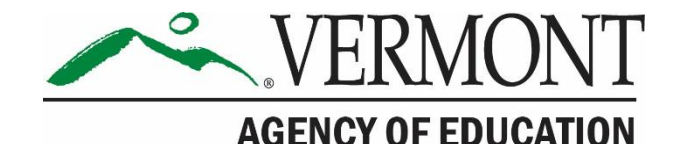

# **Table of Contents**

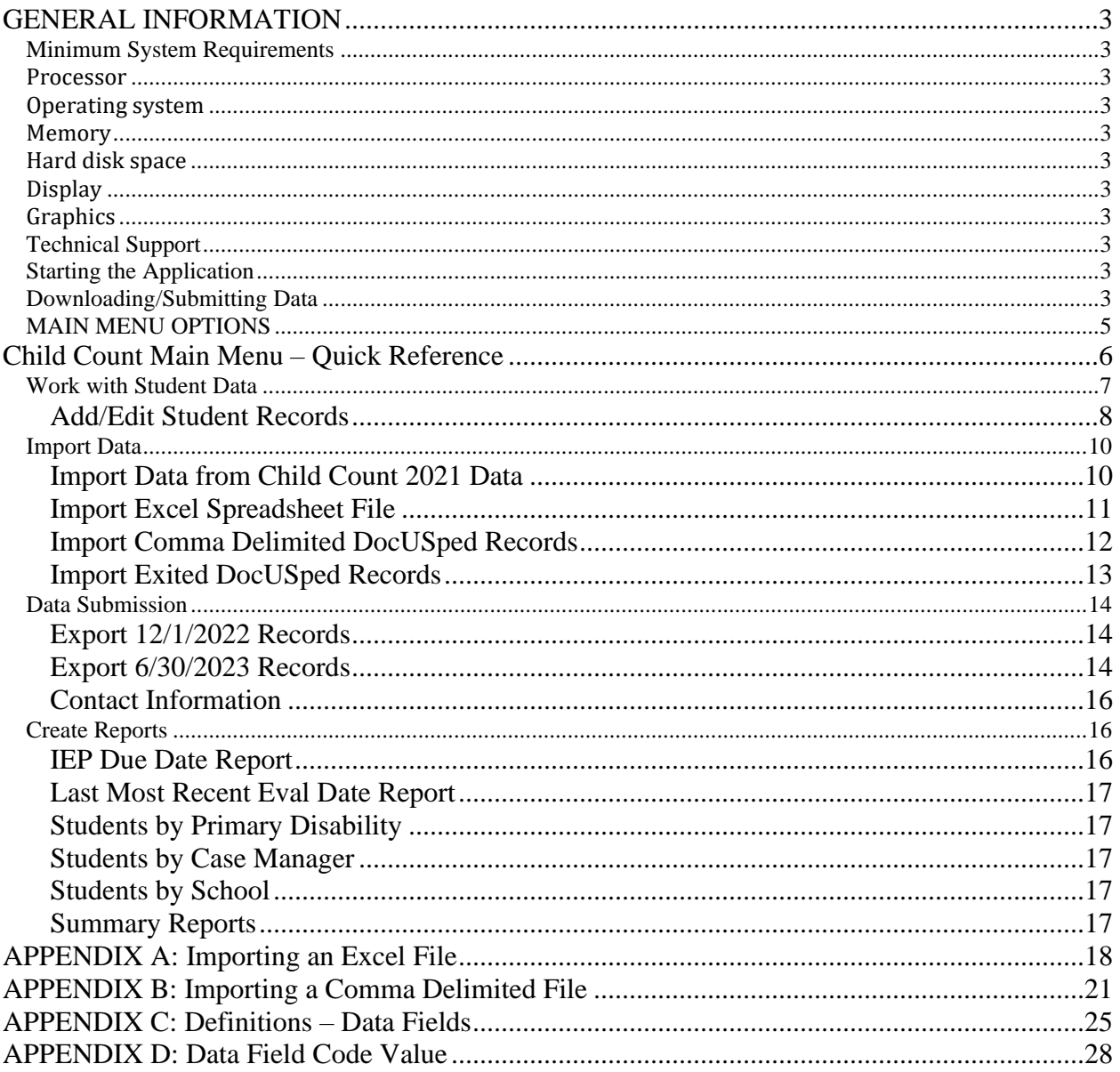

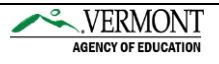

# <span id="page-2-0"></span>GENERAL INFORMATION

<span id="page-2-1"></span>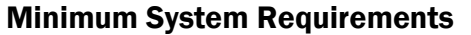

<span id="page-2-5"></span><span id="page-2-4"></span><span id="page-2-3"></span><span id="page-2-2"></span>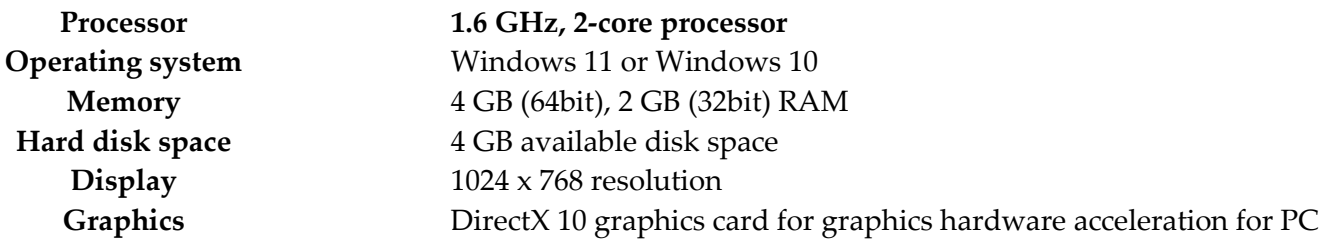

#### <span id="page-2-8"></span><span id="page-2-7"></span><span id="page-2-6"></span>Technical Support

Contact [the AOE Child Count team](mailto:AOE.ChildCountInfo@vermont.gov) for assistance with the data entry program.

#### <span id="page-2-9"></span>Starting the Application

After downloading the application from the EFT the database will likely be found in your "Downloads" folder on your hard drive. It is recommended that you move this database to another location so that you can easily find it. **You must download the application; it will not save if you simply open it from the EFT website.**

#### <span id="page-2-10"></span>Downloading/Submitting Data

After exporting your data, you must log back into the EFT and upload your two export files.

- 1. Go t[o https://secure.education.state.vt.us/EFTClient/Account/Login.htm](https://secure.education.state.vt.us/EFTClient/Account/Login.htm)
- 2. Enter the username and password supplied by AOE

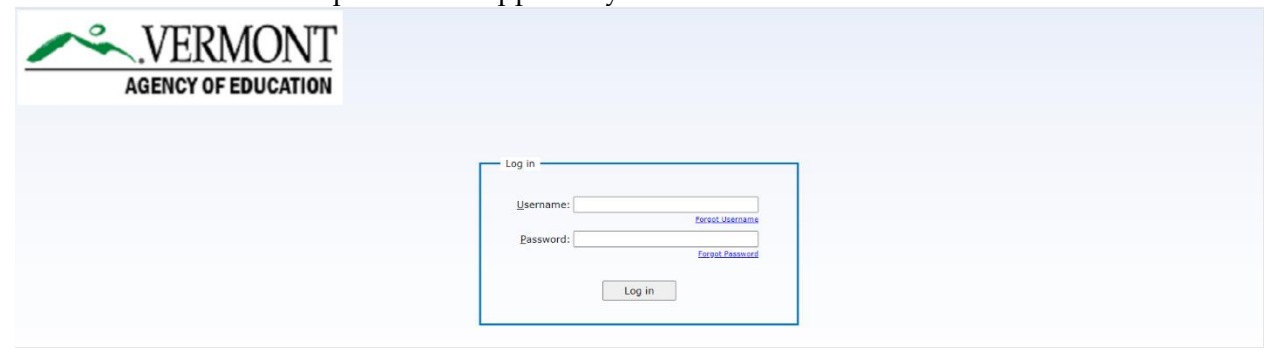

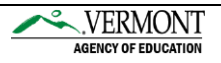

3. Go to the "FromAOE" folder to download a pre-filled Access Database from the AOE. Go to the "ToAOE" folder to return your completed .txt files to the AOE.

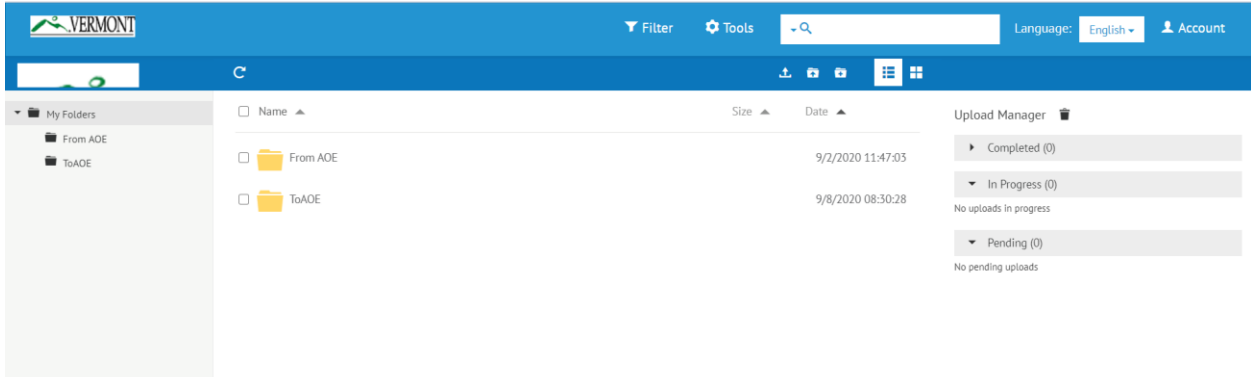

4. You will download the file simply by clicking on it. This will put this file in your "Downloads" folder on your hard drive. From there, you can move the database to a place that is easily accessible on your computer.

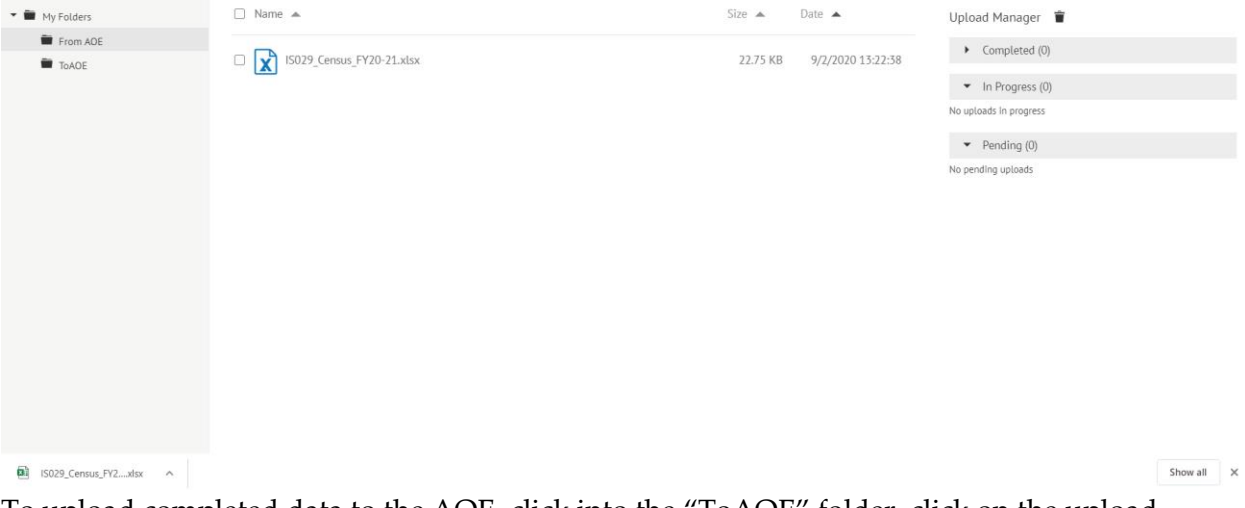

5. To upload completed data to the AOE, click into the "ToAOE" folder, click on the upload

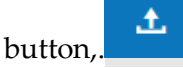

and browse your files to find the completed files you want to upload.

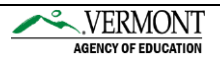

#### <span id="page-4-0"></span>MAIN MENU OPTIONS

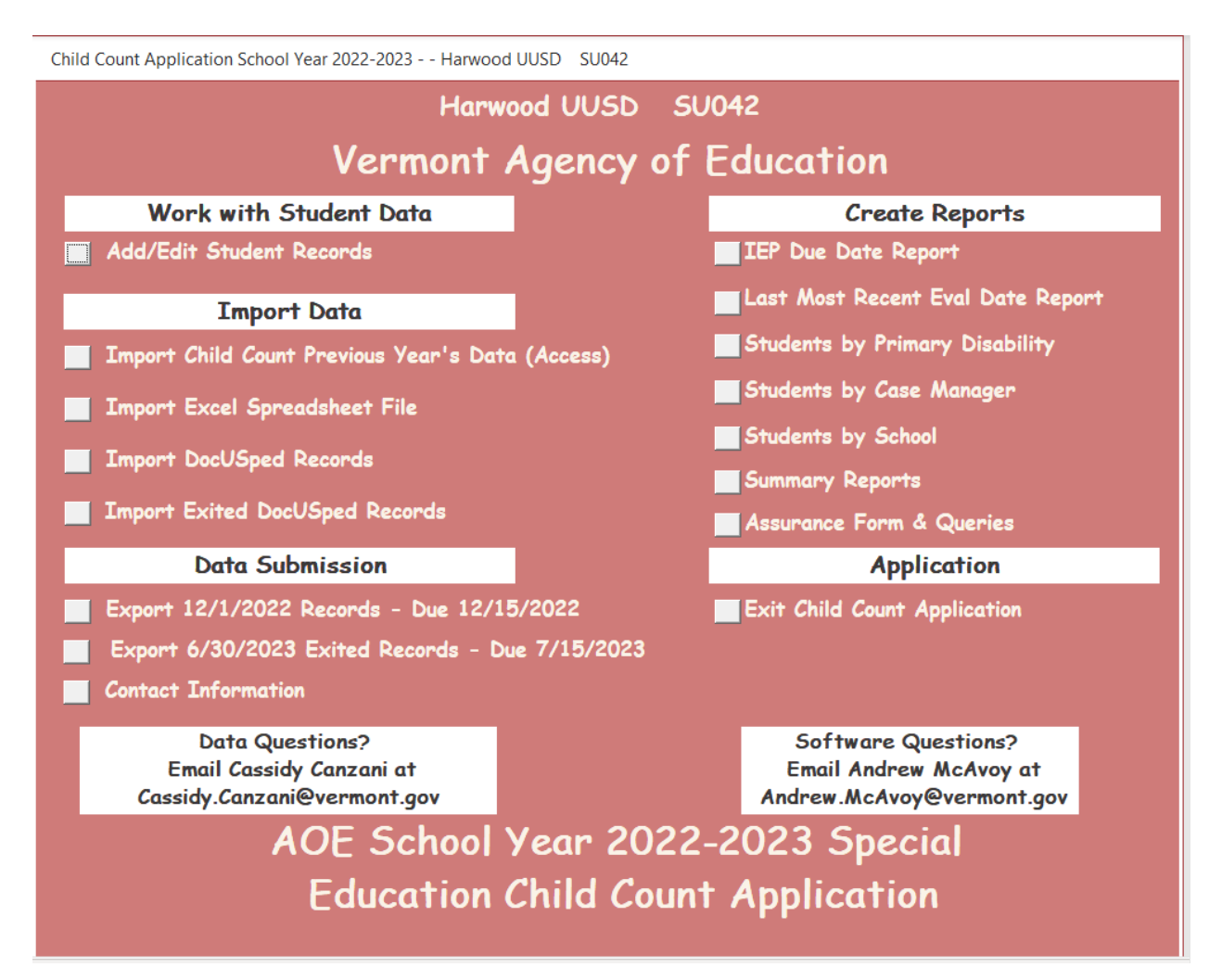

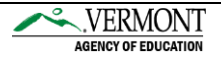

# <span id="page-5-0"></span>Child Count Main Menu – Quick Reference

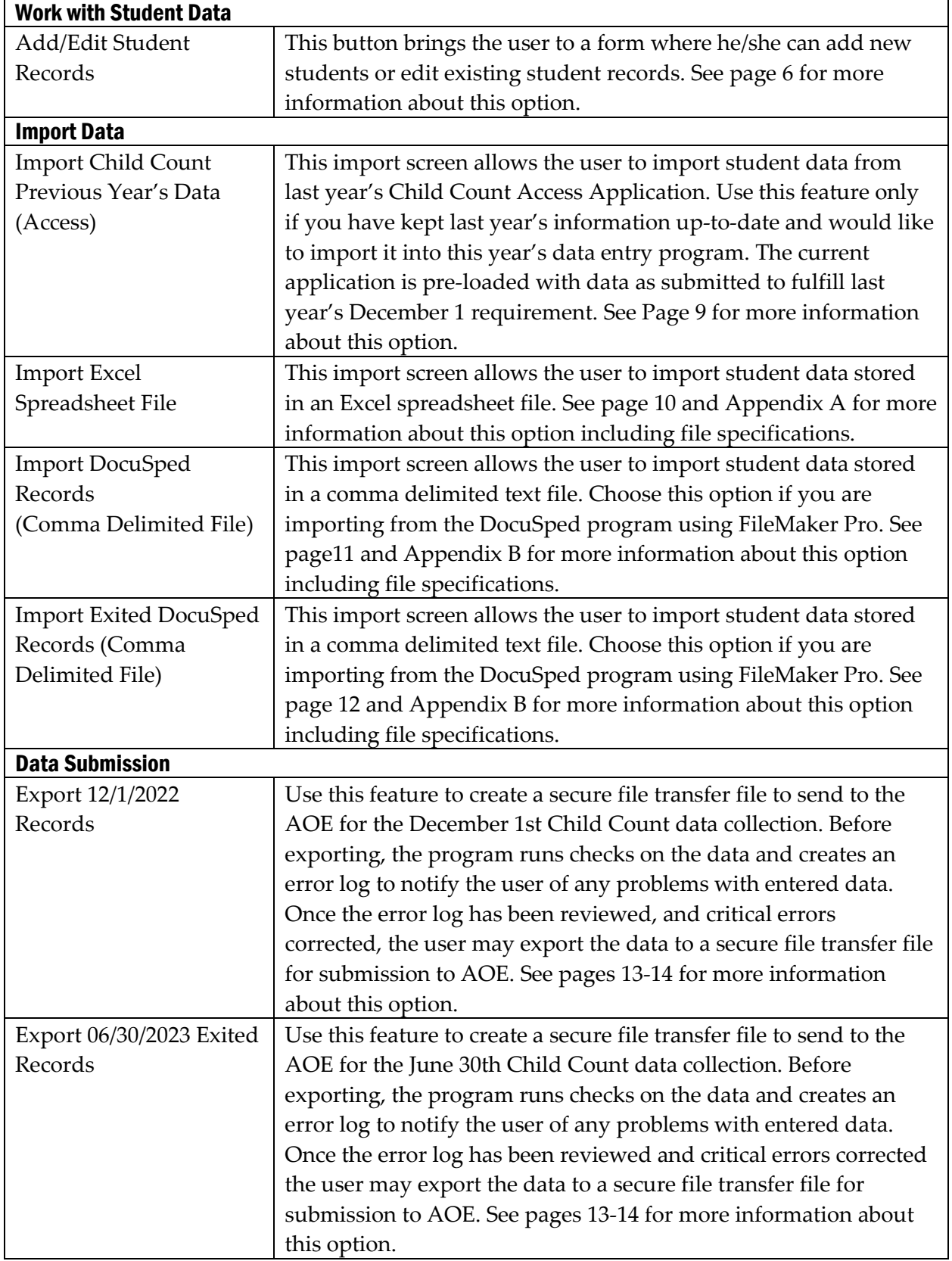

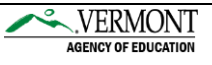

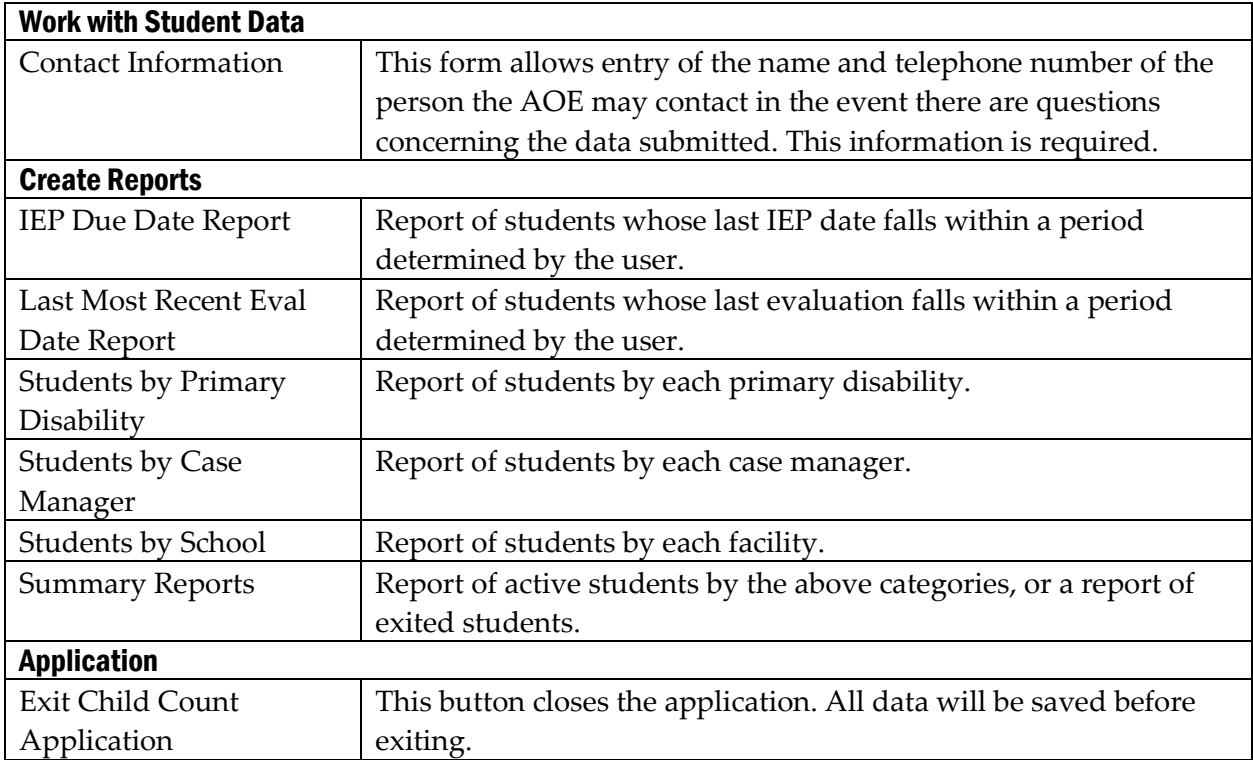

# <span id="page-6-0"></span>Work with Student Data

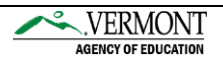

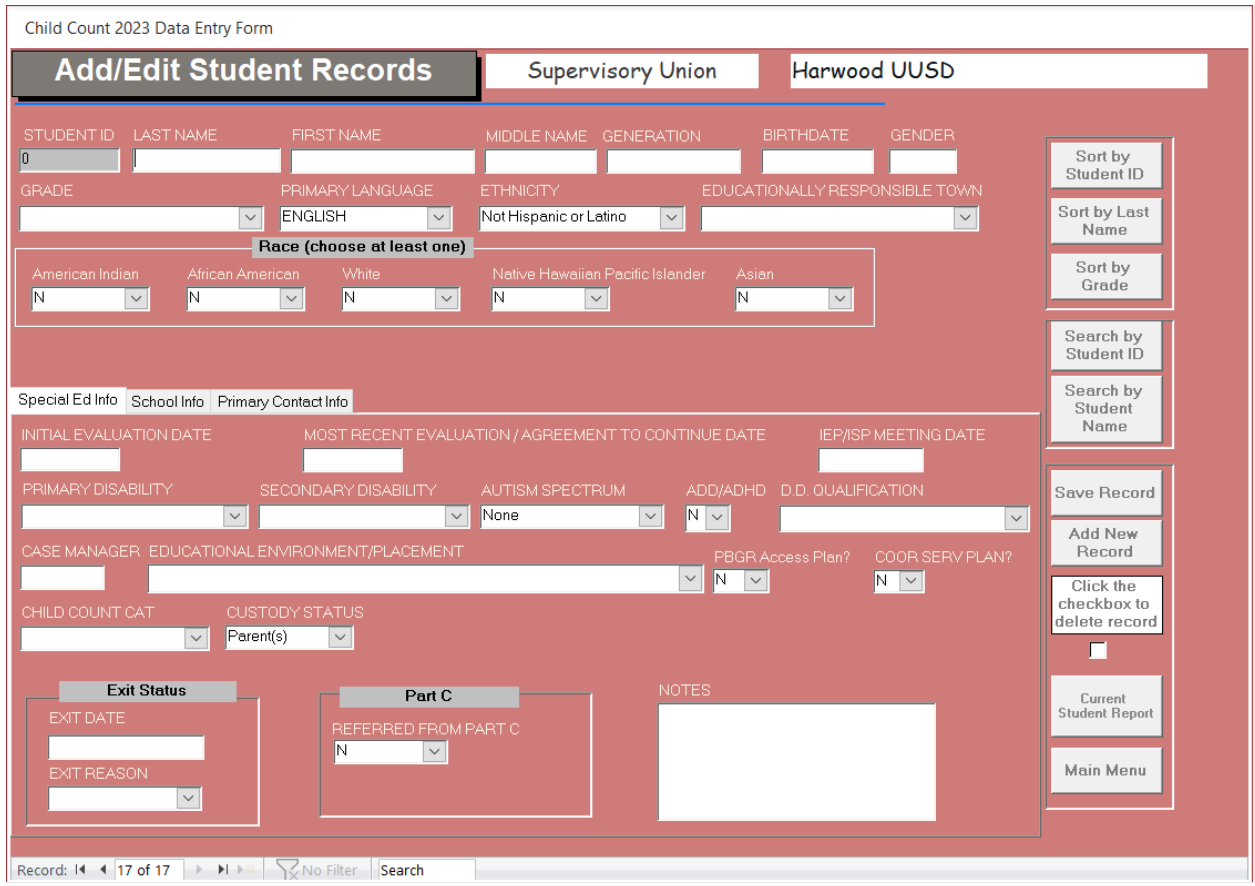

# <span id="page-7-0"></span>Add/Edit Student Records

You may add or edit student records via this screen. The user will be prompted to save record after making any changes. To save the changes click yes, if not, click no.

Options for managing records are available through buttons on the right side of the form.

#### **Sorting**

The sort order buttons allow the user to control the sequence in which records are displayed.

Sort by Student ID – Sorts records in ascending order by student ID numbers Sort by Last Name – Sorts records in ascending order by last name Sort by Grade – Sorts records in ascending order by grade

#### **Searching**

The search buttons allow the user to search through the records for a particular student.

Search by Student ID – Search for a student by using a known student ID Search by Student Name – Search for a student record by name

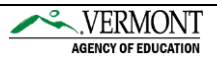

#### **Save Record**

This button saves any changes made to the current record and moves to the next student's record.

#### **Add New Record**

Use the "Add New Record" button if you need to include information for a student not already in the database. Before entering a new record, please use the search options to verify that the student is not already in the data provided.

#### **NEW! Click the checkbox to delete record**

This will allow you to delete a student record. Click on the checkbox and the below screen will appear.

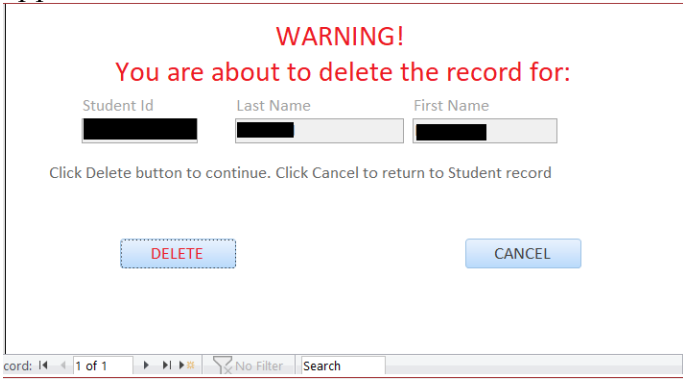

#### **Main Menu**

Returns to the main menu and asks if the record needs to be saved.

#### **EEE Tab**

If you have a EEE Student make sure that the information on the EEE tab is filled out completely.

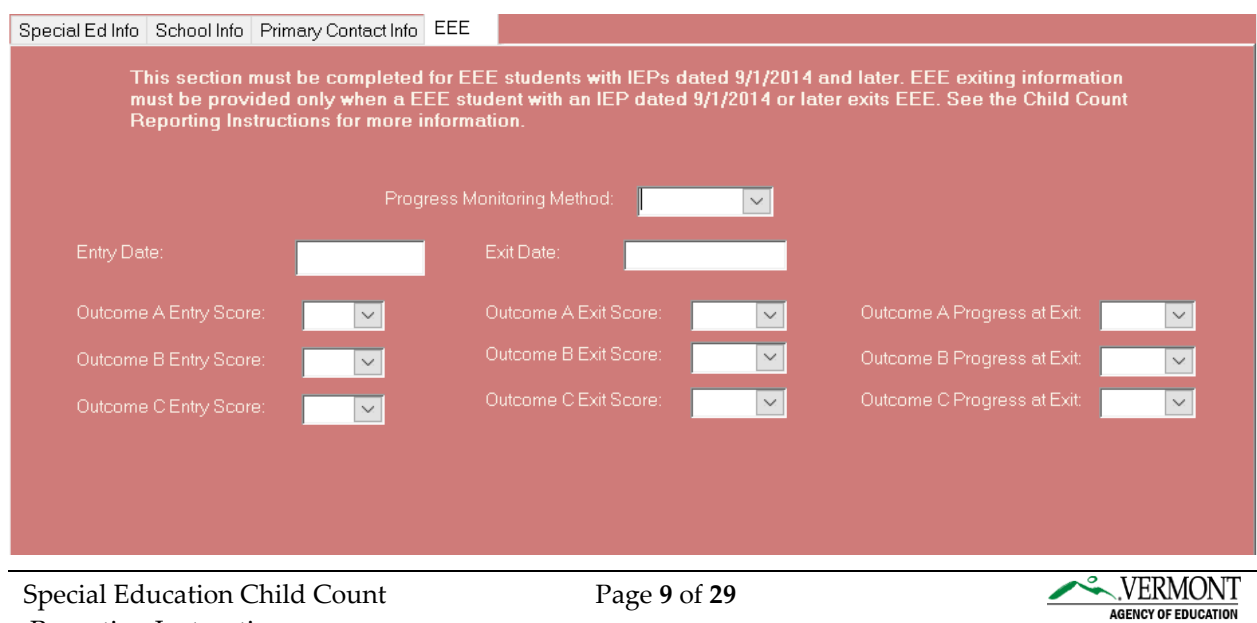

Reporting Instructions (Revised: November 15, 2022)

### <span id="page-9-0"></span>Import Data

The application allows the user to import student data from one or more tables. These tables may be in your Child Count 2021 Maintenance Application or in either a fixed width or comma delimited text file that you have created from another application containing your student data.

If more than one table is imported, the user will be able to either overwrite previous imports or add the data from subsequent imports to the information in the first table that is imported. Therefore, if you currently keep active and exited student data separate, you may import both tables into one new table in this year's application. When importing exited student information, only those students who have exited since June 30, 2022 should be included.

# <span id="page-9-1"></span>Import Data from Child Count 2021 Data

This import screen allows the user to import data stored in last year's Access Child Count. Use this feature if your Supervisory Union has kept up-to-date student information in this database. Simply enter the file name of the maintenance program and click on "Import Data."

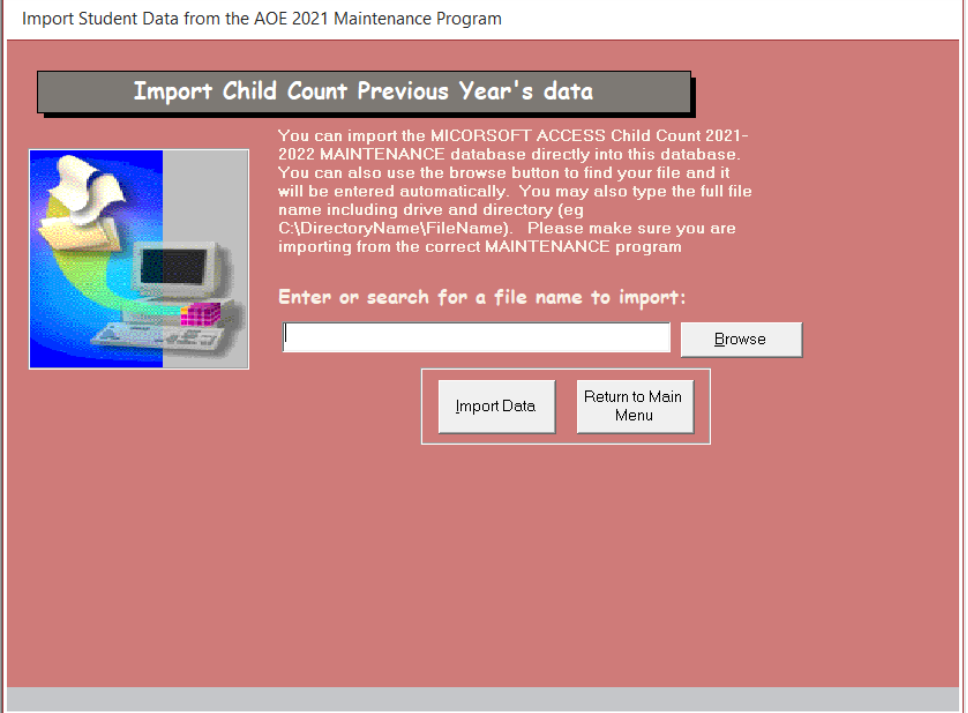

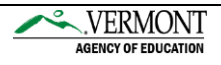

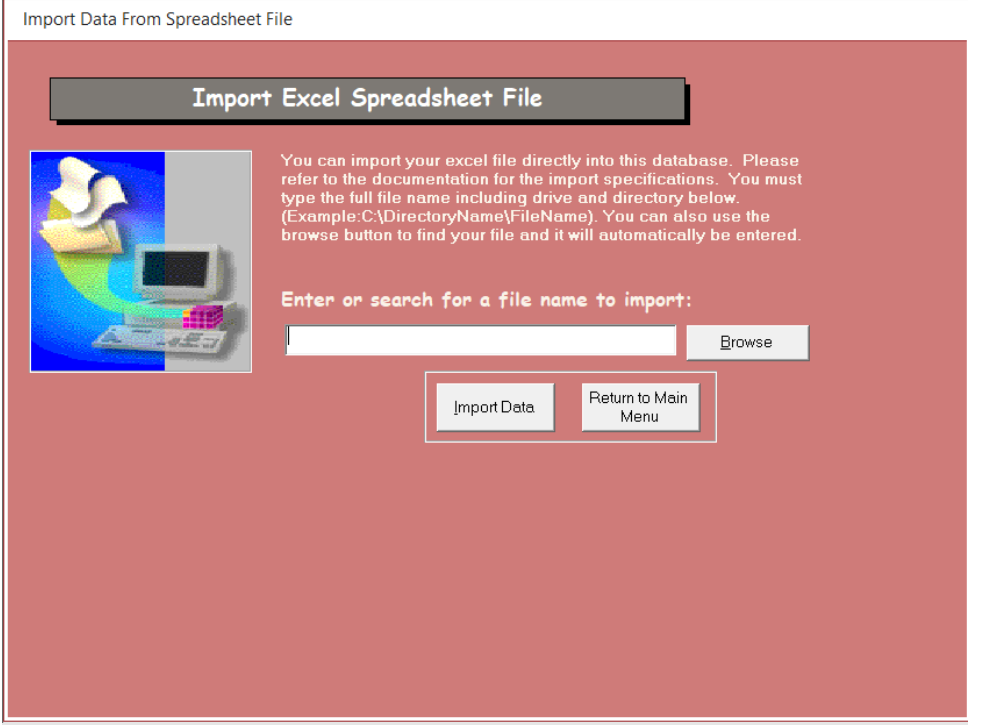

### <span id="page-10-0"></span>Import Excel Spreadsheet File

This import screen allows the user to import data stored in an Excel file. Use this feature if your Supervisory Union has up-to-date student information in this format.

Please see Appendix A for file layout information if using this option. If your file does not meet the format specifications, a screen message will be displayed. Your file will be imported, but you will have to make the necessary corrections through the Add/Edit Student Record form. Alternatively, you may re-import your Excel file.

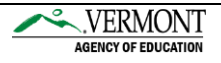

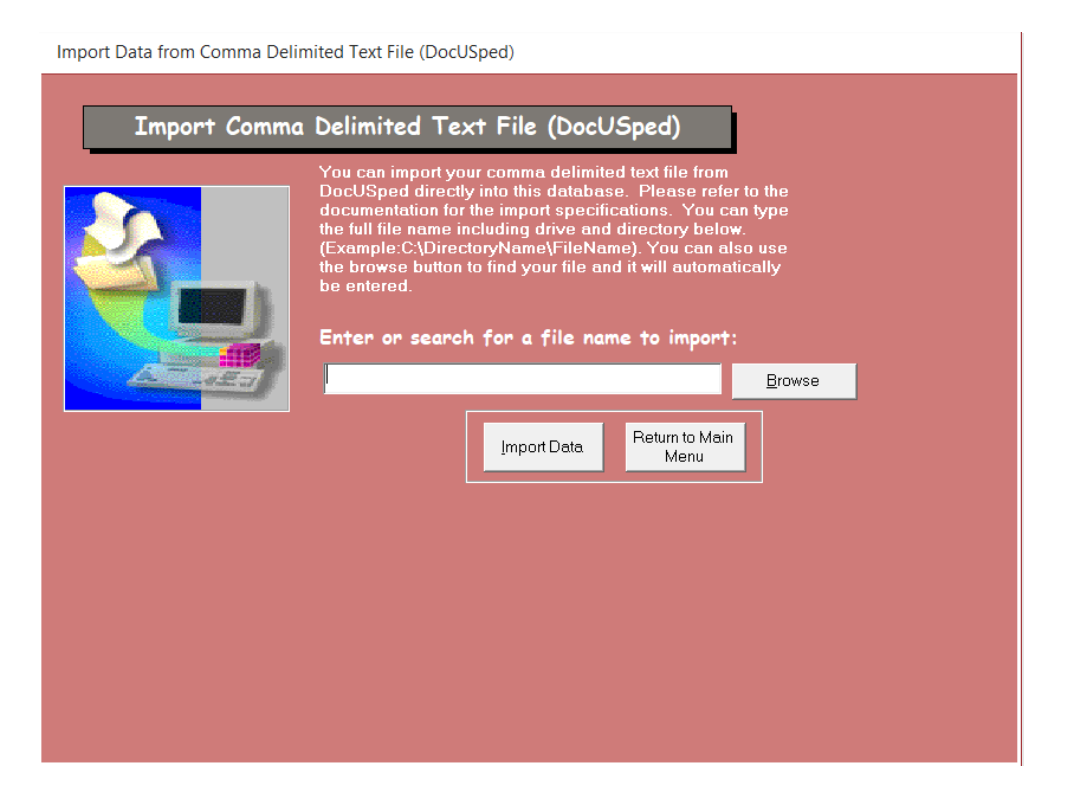

### <span id="page-11-0"></span>Import Comma Delimited DocUSped Records

This import screen allows the user to import data for December 1<sup>st</sup> Child Count stored in a comma delimited text file. Use this feature if your SU has up-to-date student information in this format. This is the option you will use if importing data from the DocUSped program. Please note that the importing in this format has separate utilities for the December 1st Child Count and June 30th Exited Students data collections.

Please see Appendix B for file layout information if using this option. If your file does not meet the format specifications, a screen message will be displayed. Your file will be imported, but you will have to make the necessary corrections through the Add/Edit Student Record form. Alternatively, you may also re-import your text file.

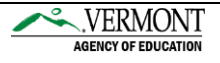

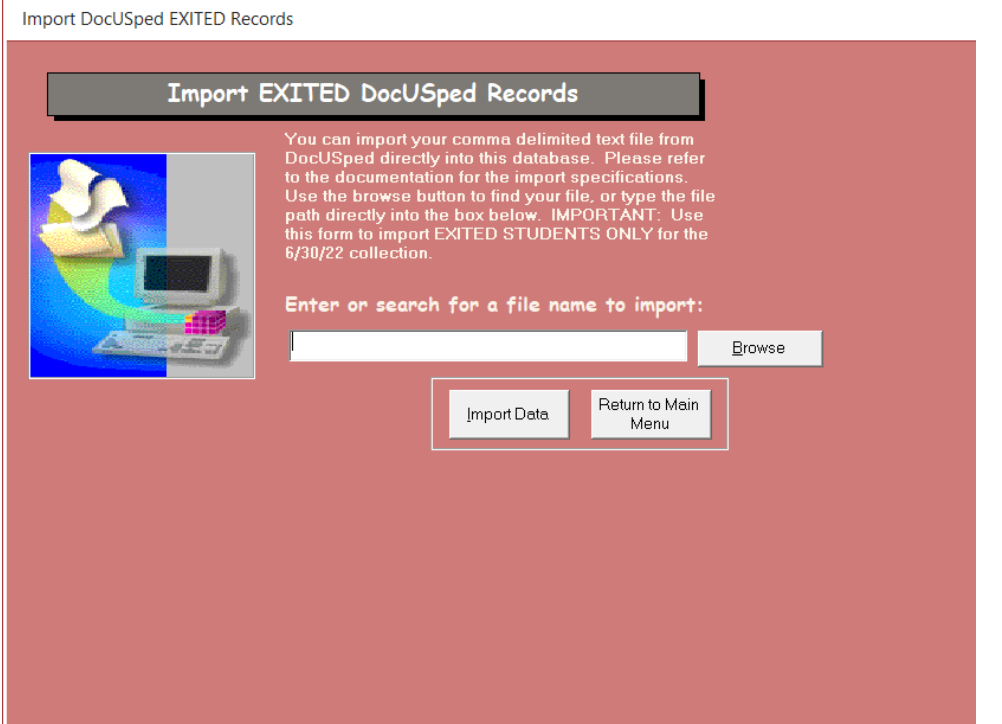

# <span id="page-12-0"></span>Import Exited DocUSped Records

This import screen allows the user to import data for June 30<sup>th</sup> Exited Students Child Count stored in a comma delimited text file. Use this feature if your SU has up-to-date student information in this format. This is the option you will use if importing data from the DocUSped program.

Please see Appendix B for file layout information if using this option. If your file does not meet the format specifications, a screen message will be displayed. Your file will be imported, but you will have to make the necessary corrections through the Add/Edit Student Record form. Alternatively, you may also re-import your text file.

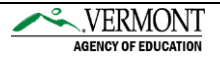

### <span id="page-13-0"></span>Data Submission

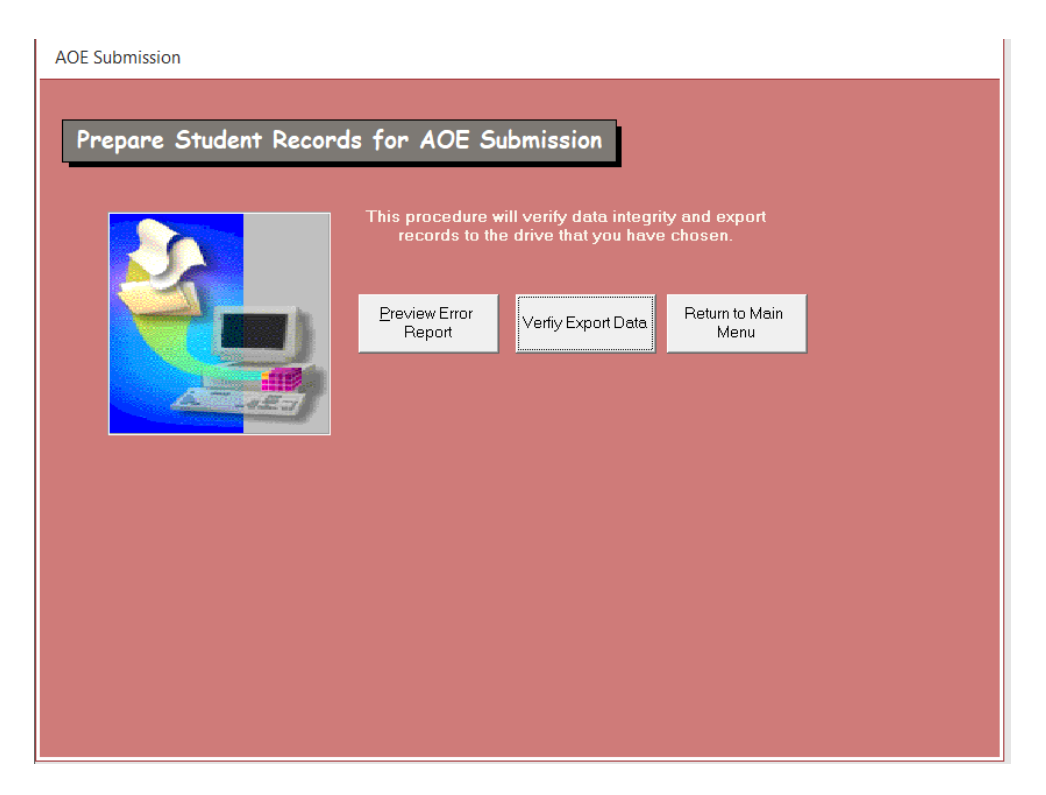

#### <span id="page-13-1"></span>Export 12/1/2022 Records

To create a secure file transfer file to send to the AOE for the December 1st Child Count, click the "Export 12/1/2022 Records – Due 12/15/2022" button on the main menu. You will see the above screen.

#### <span id="page-13-2"></span>Export 6/30/2023 Records

To create a secure file transfer file to send to the AOE for the June 30th Child Count, click the "Export 6/30/2023 Exited Records – Due 7/17/2023" button on the main menu. You will see the above screen.

#### **Verify/Export Data**

Before exporting the data file (for AOE submission) the software application will execute a series of data checks. If errors are found, the user will see the following messages:

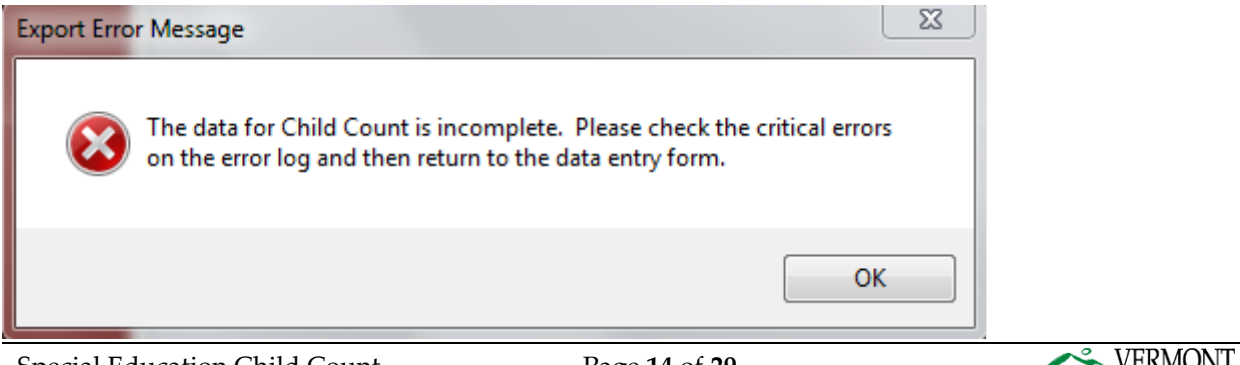

Special Education Child Count Reporting Instructions (Revised: November 15, 2022)

Page **14** of **29**

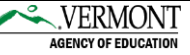

The program will generate an error log, like the one pictured on the next page, listing errors identified by the program. The program will not create a file for submitting until the user has corrected the errors identified as "critical". Other edit checks identify data which falls out of normal patterns and may generate inquiries from AOE staff but will not prevent export.

Once the critical errors are cleared, you may click "Export 12/1/2022 Records – Due 12/15/2022" to export your data via secure file transfer.

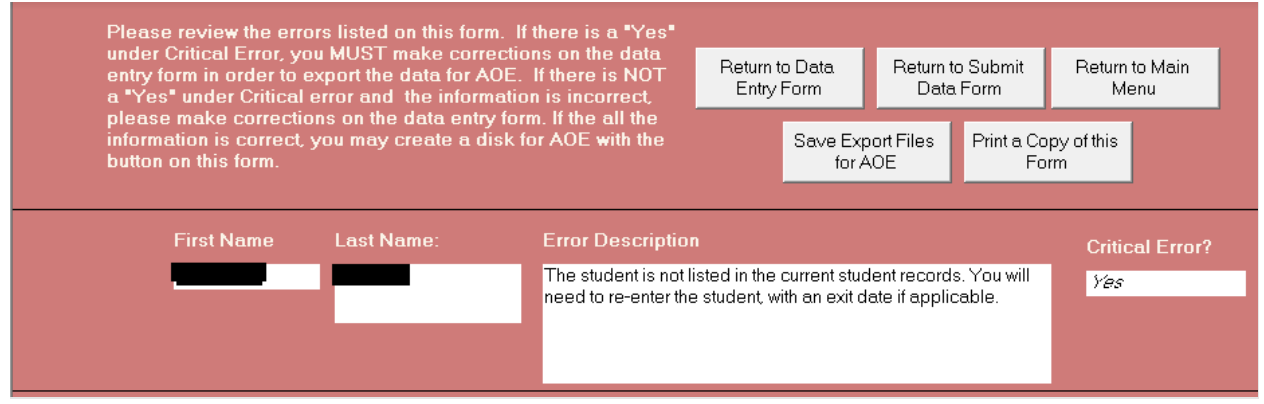

When no critical errors are identified, if non-critical errors remain, the following message will be displayed.

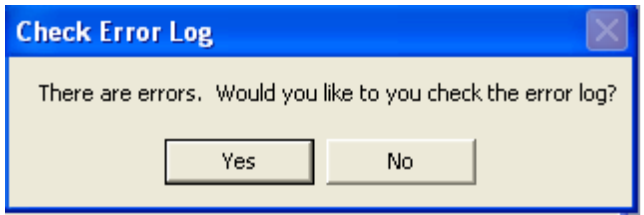

If you have reviewed the non-critical errors and are satisfied with the data as-is, you may click "No" when asked to look at the error log, and the data file will be copied to the  $C:\mathcal{C}$  drive for submission to AOE.

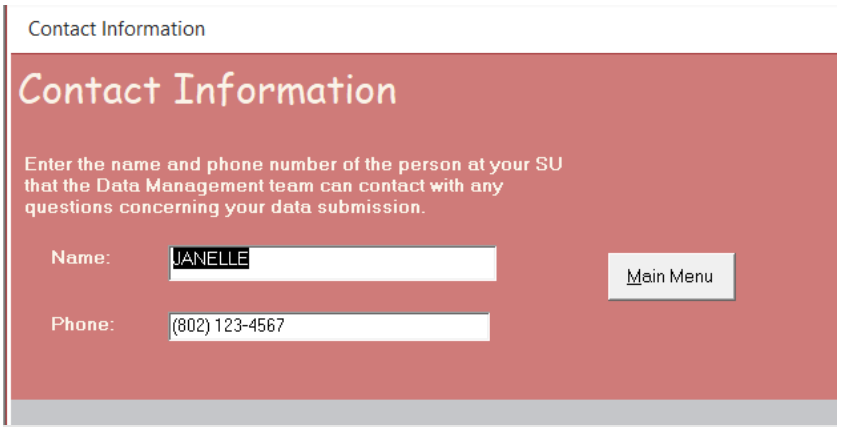

#### <span id="page-15-0"></span>Contact Information

Enter name and telephone number of the person the AOE Child Count team may contact if we have questions concerning the submitted data. You must enter contact information to create a secure file transfer file for the AOE.

#### <span id="page-15-1"></span>Create Reports

Use the buttons included in this section to print any of the reports available. The reports allow different configurations so that you may print them sorted in a way that is best for you. A screen similar to the one below will appear for many of the reports. Use the drop down boxes to determine how you would like your report set up.

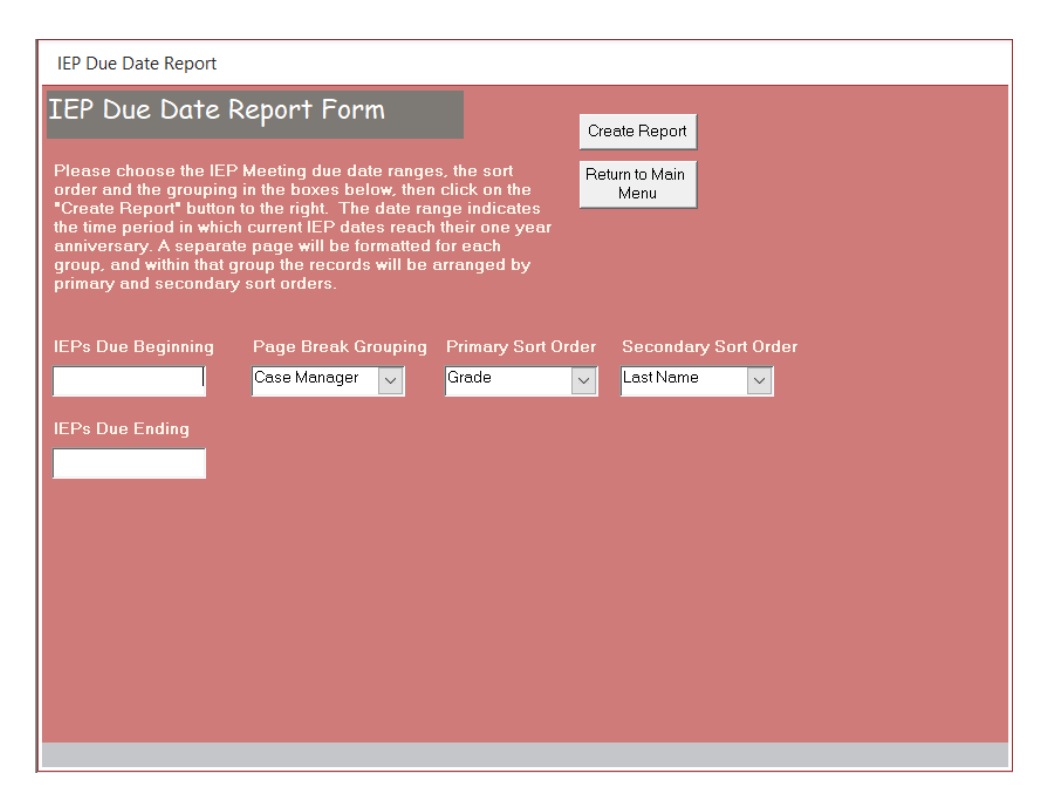

#### <span id="page-15-2"></span>IEP Due Date Report

Special Education Child Count Reporting Instructions (Revised: November 15, 2022)

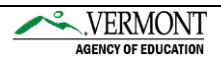

Report of students whose last IEP date falls within a period determined by the user.

# <span id="page-16-0"></span>Last Most Recent Eval Date Report

Report lists students whose last evaluation falls within a period determined by the user.

<span id="page-16-1"></span>Students by Primary Disability Report of students by each primary disability.

<span id="page-16-2"></span>Students by Case Manager Report of students by each case manager.

<span id="page-16-3"></span>Students by School Report of students by each facility.

# <span id="page-16-4"></span>Summary Reports

Report of active students by the above categories, or a report of exited students.

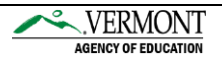

# <span id="page-17-0"></span>APPENDIX A: Importing an Excel File

### Excel Import Table Constraints

NOTE: Column order must be as appears below.

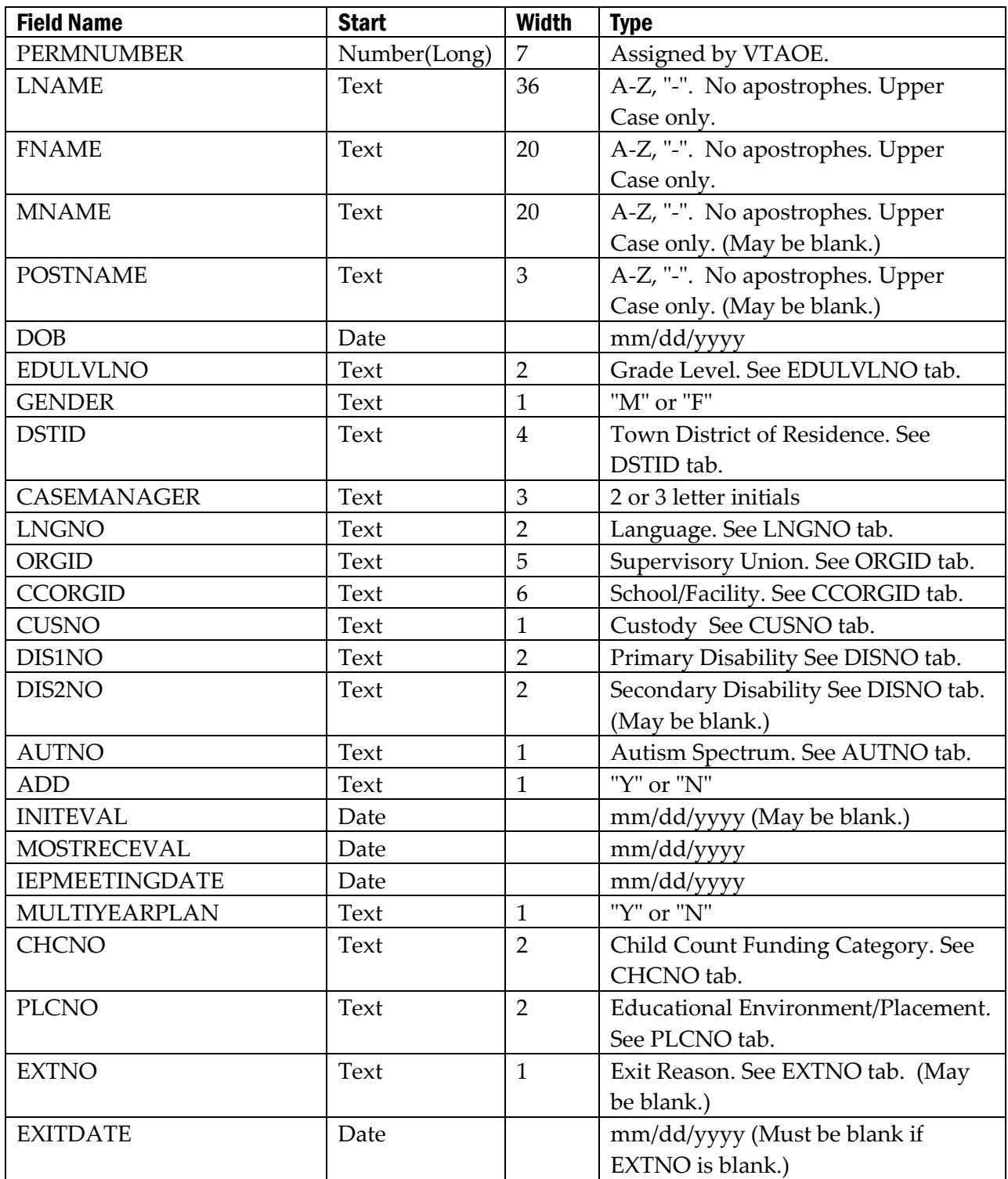

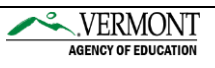

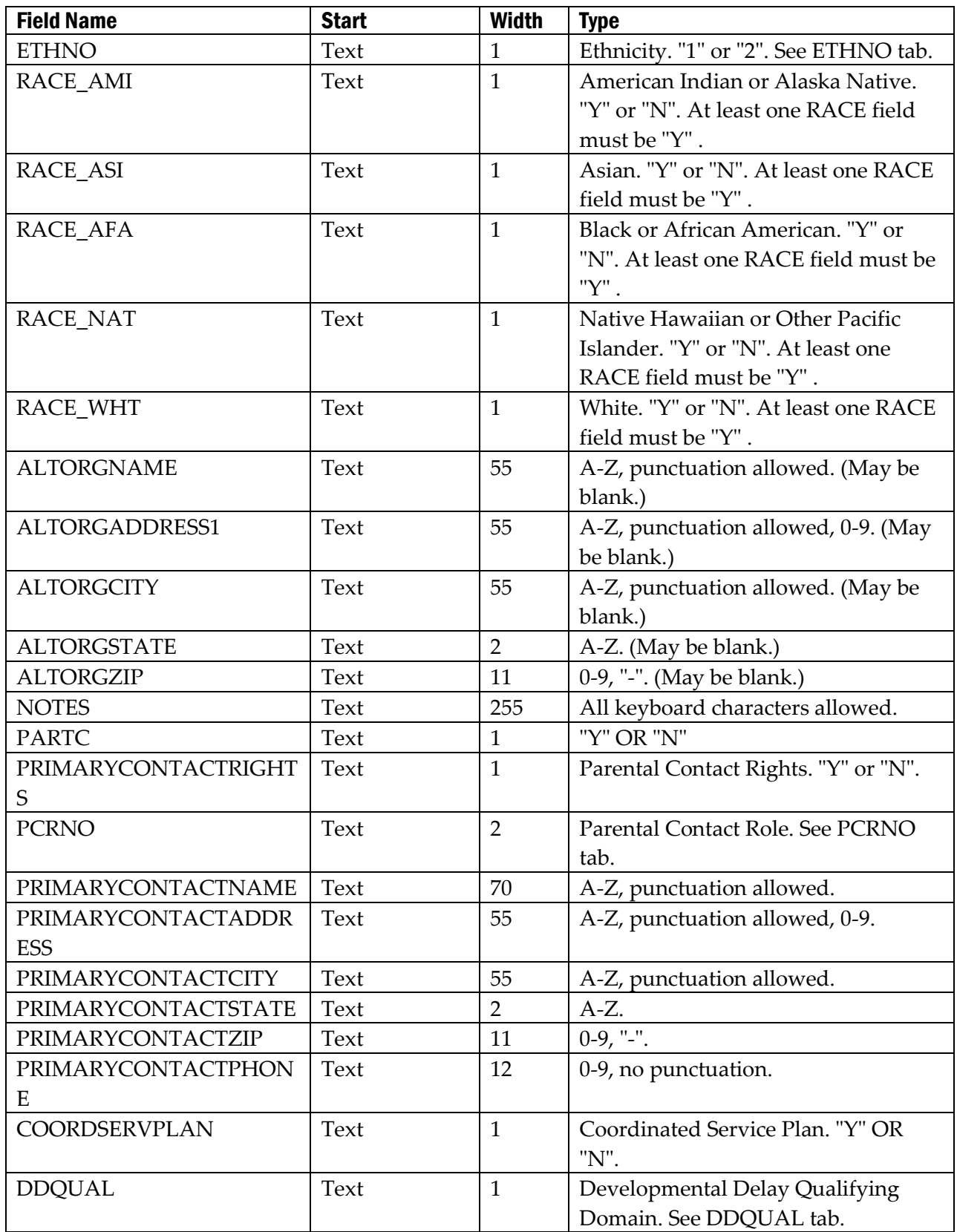

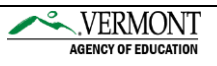

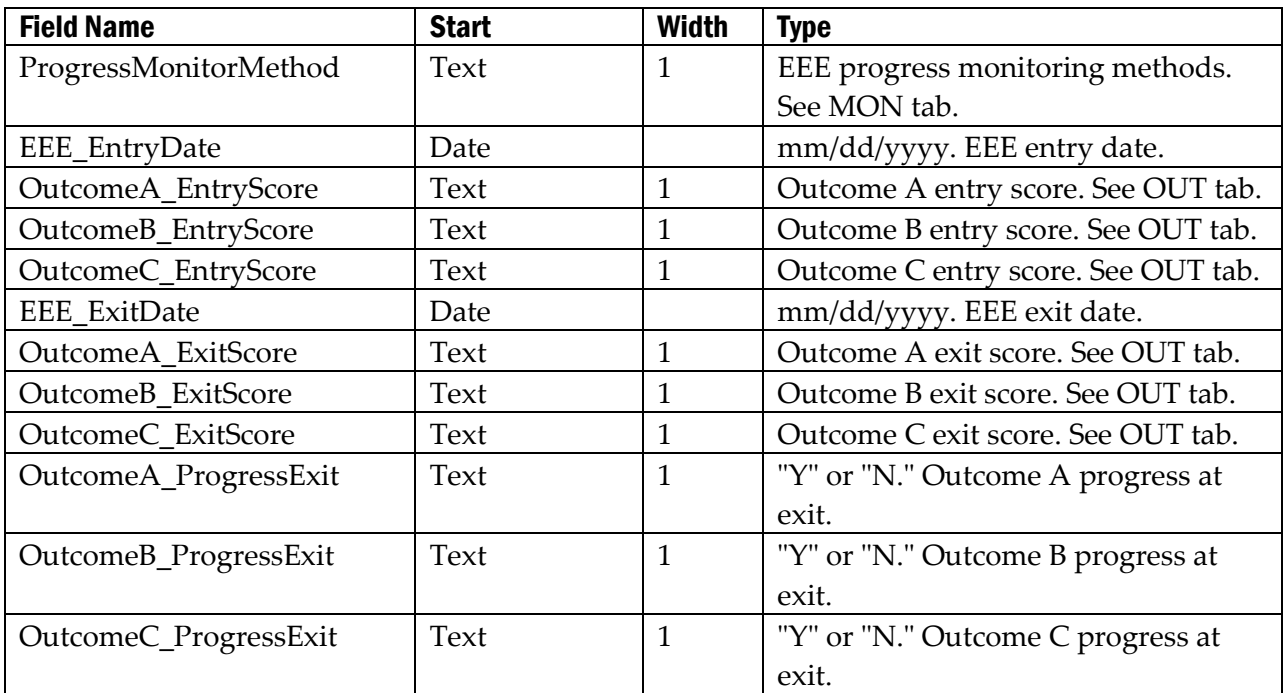

This is what your file will look like before importing.

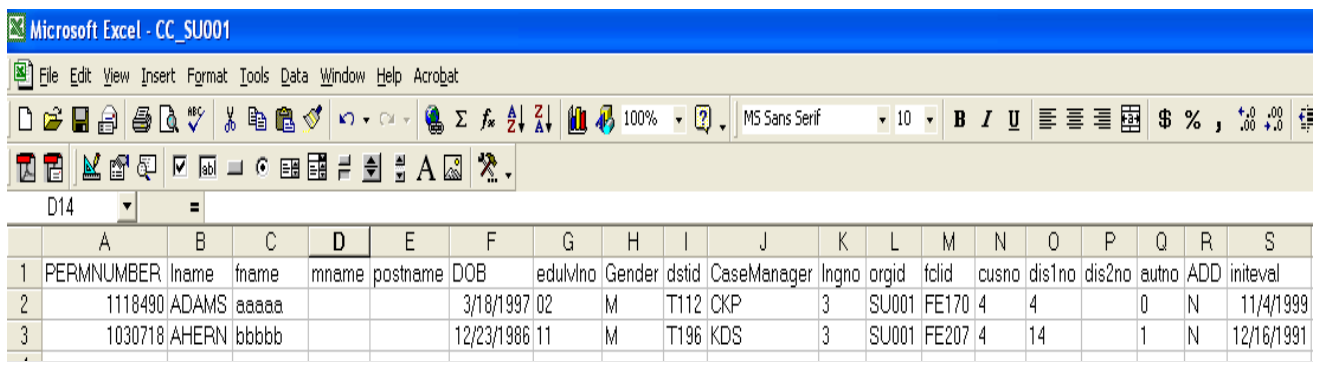

# <span id="page-20-0"></span>APPENDIX B: Importing a Comma Delimited File

# Comma Delimited Import Table Constraints

NOTE: Column order must be as appears below. All fields must have double quotes around data.

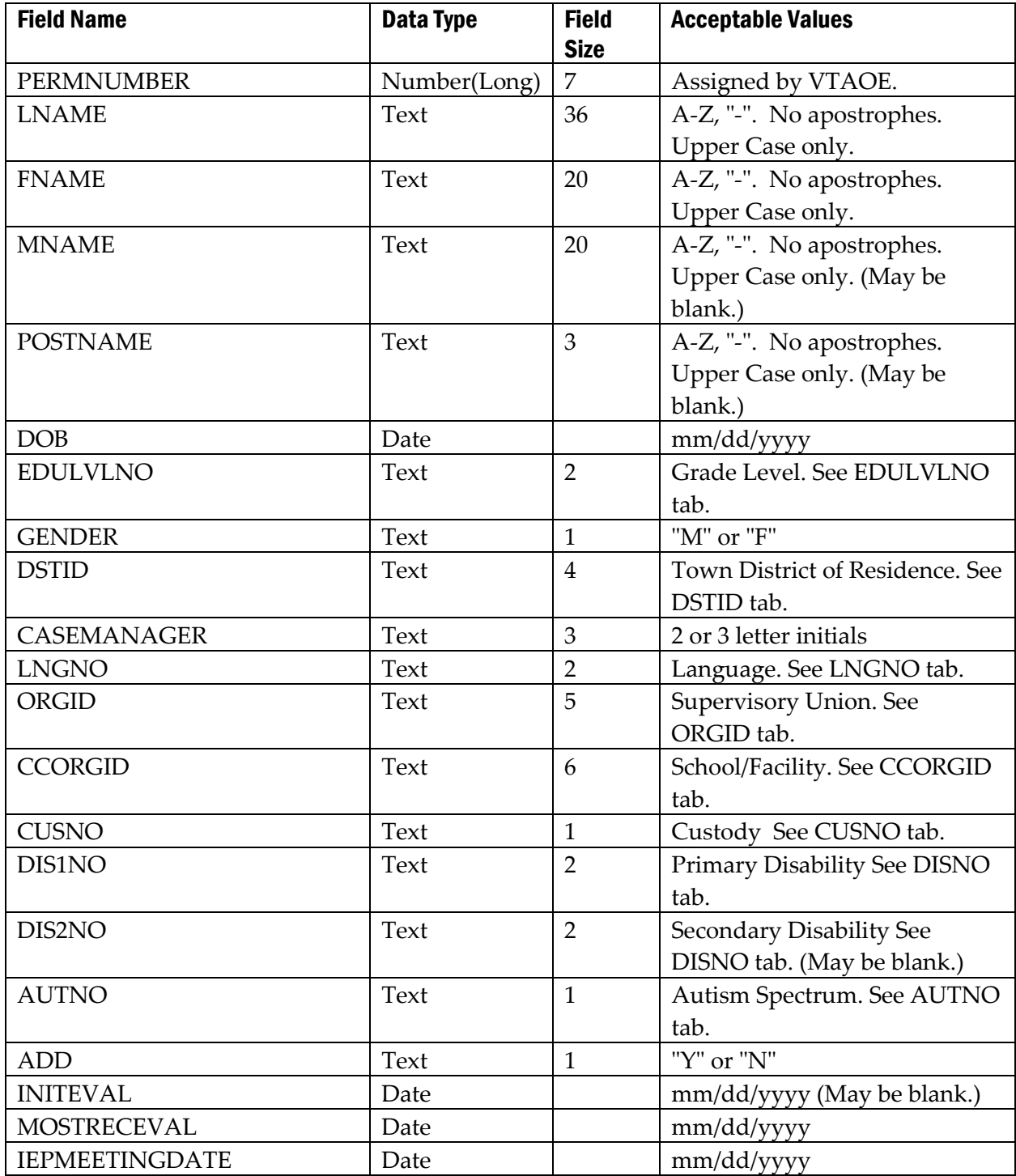

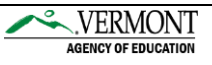

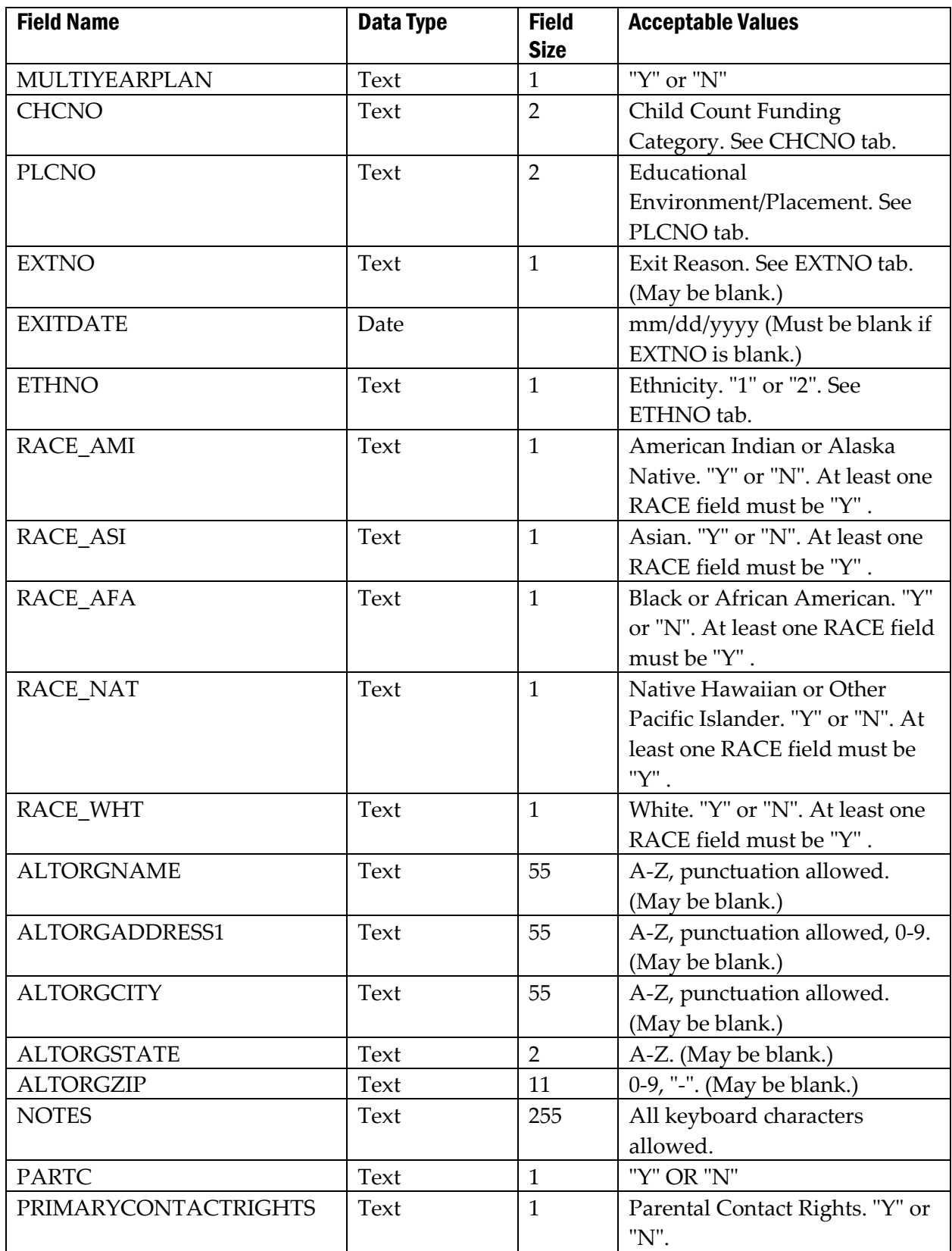

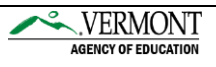

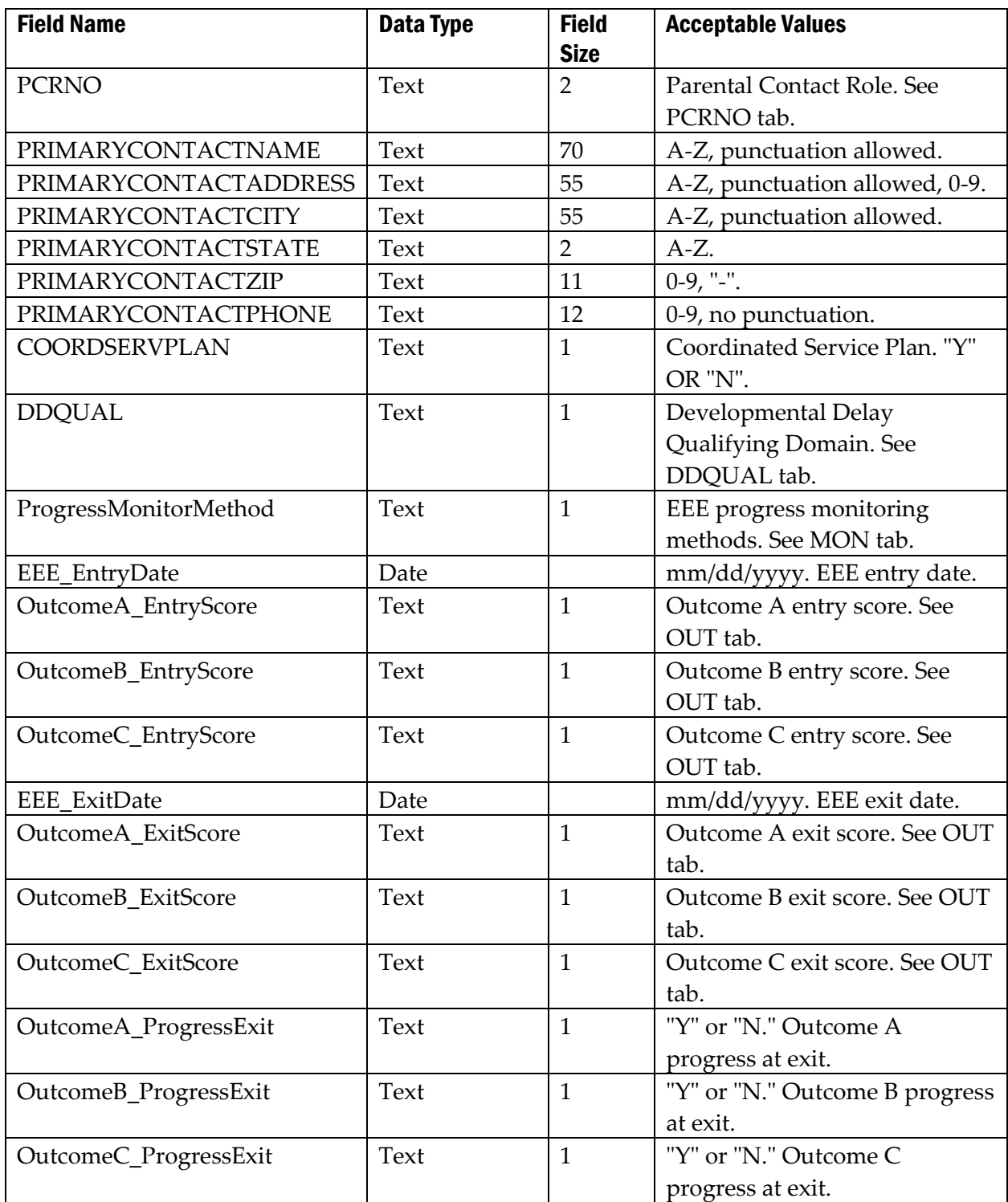

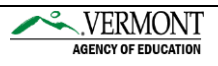

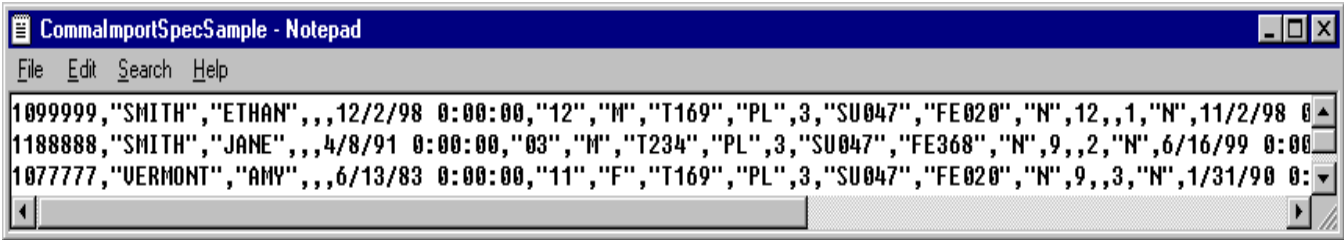

This is what the file will look like before import.

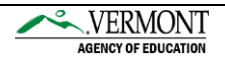

# <span id="page-24-0"></span>APPENDIX C: Definitions – Data Fields

**ADD/ADHD**: The value "Yes" (Y) for students who are receiving special education and have a diagnosis as ADD or ADHD.

**Autism Spectrum**: The diagnosis for students who are receiving special education and have a diagnosis on the Autism Spectrum. Please select from the list of acceptable values given. If you have any questions concerning how to complete the Autism Spectrum field, please refer to "*Frequently Asked Questions*" in this packet, or contact Cassidy Canzani @ 828-0515. Please refer to "Data Field Code Values" on Appendix D for code definitions.

**Birth date:** The student's date of birth in mm/dd/yyyy format.

**Case Manager**: The initials of the special educator who has been designated on the IEP as the IEP manager. Acceptable values include A through Z with a maximum length of 3 characters.

**Child Count Category**: The appropriate funding category for this student, as certified on the Assurance Form. Select from the list of values given. Please refer to "Data Field Code Values" on Appendix D for code definitions.

**Coordinated Services Plan**: a plan designed to coordinate the Educational and Human Services for children with high needs.

**Custody Status:** Select the appropriate custody status for this student. Please refer to "Data Field Code Values" on page 18 for code definitions.

**Educational Location:** The name of the school, program, or center that the student attends. Please select from the list given. Some selections may ask you to add the name of the school if it is an alternative placement.

**Ethnicity:** The student's ethnicity, whether or not of Hispanic or Latino origin. Select from the list of values given.

**Exit Date:** The date in mm/dd/yyyy format that the student exited from special education and stopped receiving special education services.

**Exit Code (Reason):** The most appropriate reason why the student is no longer receiving special education services. Select from acceptable list of values given.

**First Name:** The student's first name to a maximum of 20 characters. Acceptable values include characters A through Z, "-". No apostrophes.

**Gender:** The student's gender. Acceptable values include male (M) or female (F).

**Generation Code:** The student's generation, e.g. II or Jr., to a maximum of 3 characters. Acceptable values include A through Z.

**Grade:** The student's appropriate grade placement. Select from the list of values given. Please refer to "Data Field Code Values" on Appendix D for code definitions.

**IEP Meeting Date:** The date of the meeting at which the most recent IEP was completed. Format mm/dd/yyyy.

**Initial Evaluation Date:** Enter the date of the meeting at which the initial eligibility was decided. Format mm/dd/yyyy.

**Last Name:** The student's last name to a maximum of 36 characters. Acceptable values include characters A through Z, "-". No apostrophes. Values must be in Upper Case only.

**Middle Name:** The student's middle name to a maximum of 20 characters. Acceptable values include A through Z, "-". No apostrophes.

**Most Recent Evaluation:** The date of the meeting at which eligibility was decided. (Do not enter the date that the next evaluation is due.) Format mm/dd/yyyy.

**Multi-year Plan:** Select Y (yes) or N (no) to indicate whether or not the student has a multi-year plan.

**Placement:** Select the educational environment (i.e., placement category) that best indicates the setting in which the student has been placed by his or her IEP/ISP for educational services. Educational environments are defined for two age groups: Ages 3 to 5 and Ages 6 to 21. Please remember that all educational environments must be aligned with the child's age as of December 1, 2018. The educational environment is determined at the time each student's IEP/ISP is written.

**Primary Disability:** The primary disability category (as defined in 2361 and 2362.1 of the Vermont Agency of Education Special Education Regulations) that was identified in the evaluation report. Please refer to "Data Field Code Values" on Appendix D for code definitions.

**Primary Language:** The primary language of the parent, legal guardian, or adult student. This indicates what language the Parental Rights should be in when presented to the parent, etc. Select from the list of values given.

**Race:** The appropriate race for the student, regardless of whether or not the student is of Hispanic origin. Select from the list of values given.

**Secondary Disability:** If applicable, a secondary disability category (as defined in 2361 and 2362.1 of the Vermont Agency of Education Special Education Regulations) that was identified in the evaluation report.

**Student ID #:** Unique 7 digit number assigned to each Vermont student by the Agency of Education. Districts cannot enter information into this field. Once the child count is verified, the

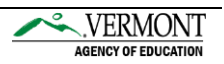

districts ID numbers for each student. If a district needs an identification number for a student for paperwork purposes, please contact the IT unit at 828-0232.

**Town:** The name of the town that is educationally responsible for the student. Select from the list of values given.

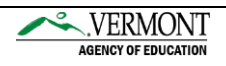

# <span id="page-27-0"></span>APPENDIX D: Data Field Code Value

# **DISABILITY**

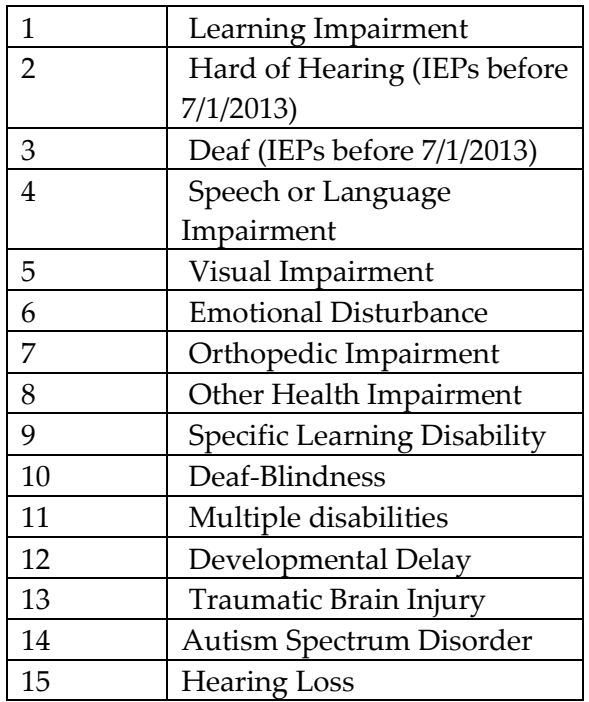

# CHILD COUNT CATEGORY

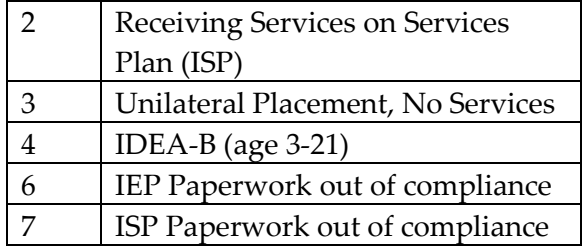

#### EXIT REASONS

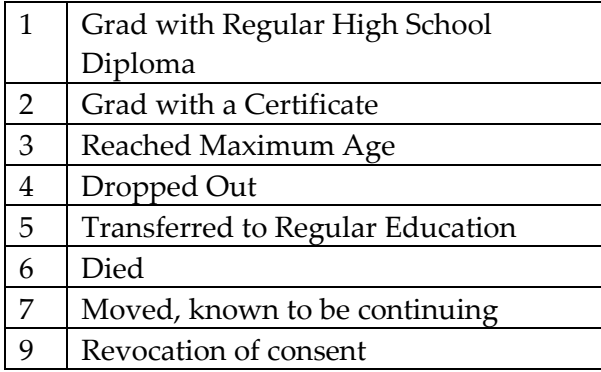

#### PLACEMENT

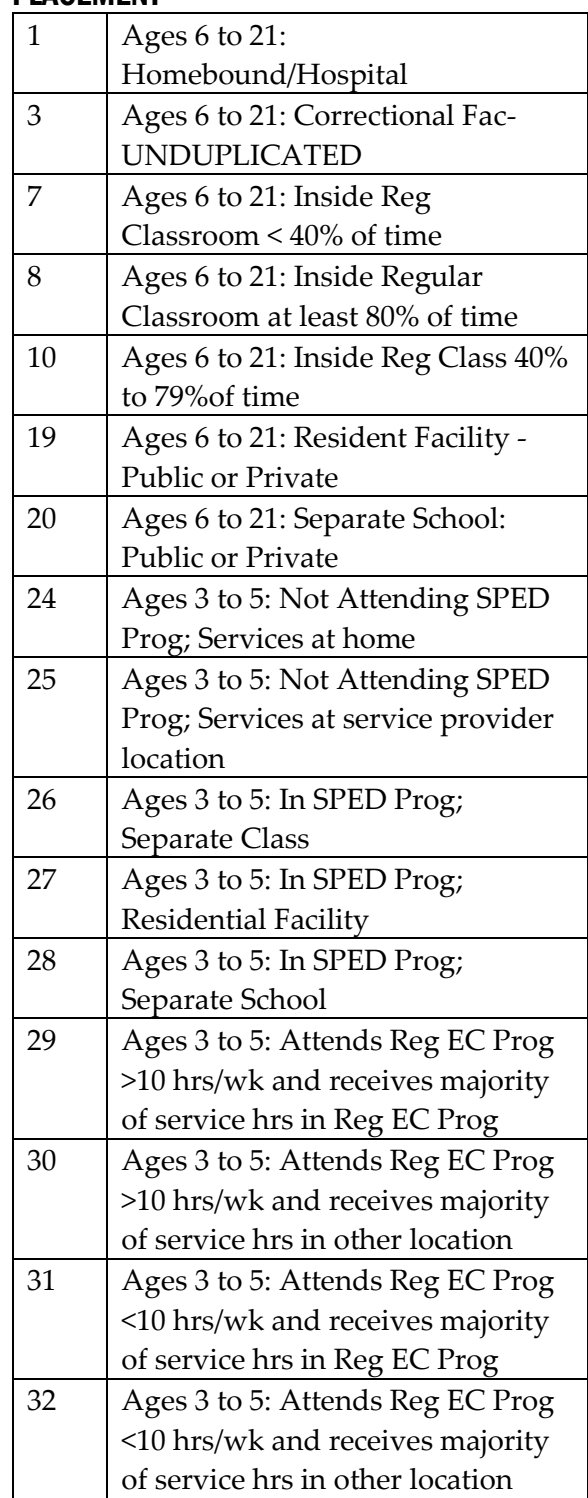

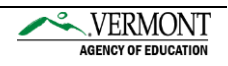

#### GRADES

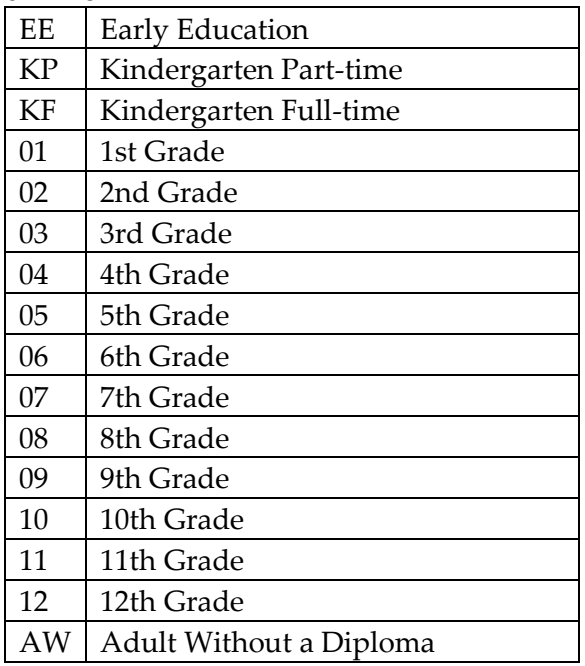

# LANGUAGE

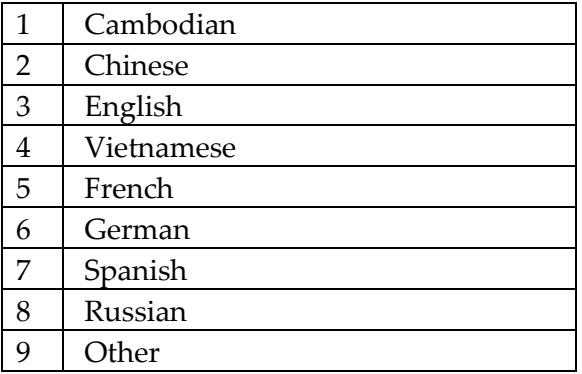

# AUTISM SPECTRUM

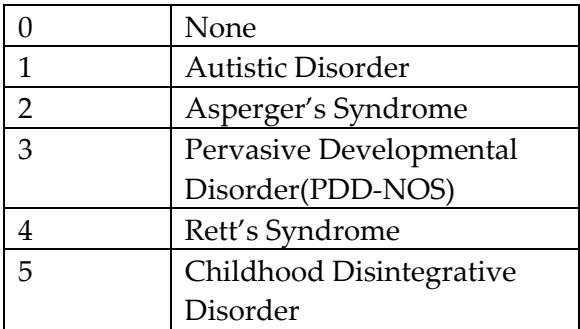

# CUSTODY STATUS

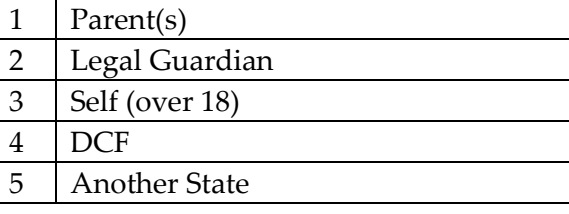

# PRIMARY CONTACT ROLE

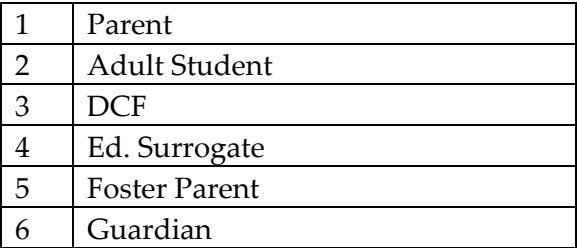

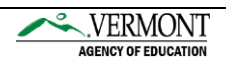